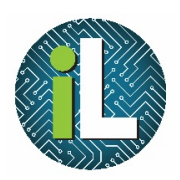

# Chromebook

## How Do I Login?

Login Screen

When you open a Chromebook, you will find a screen like the one pictured here. It may have several login boxes like the one in the center for different users.

•If you have never used the device, click on "Add person" at the bottom left corner. •If you have used this device before, you can simply type your password into your login box.

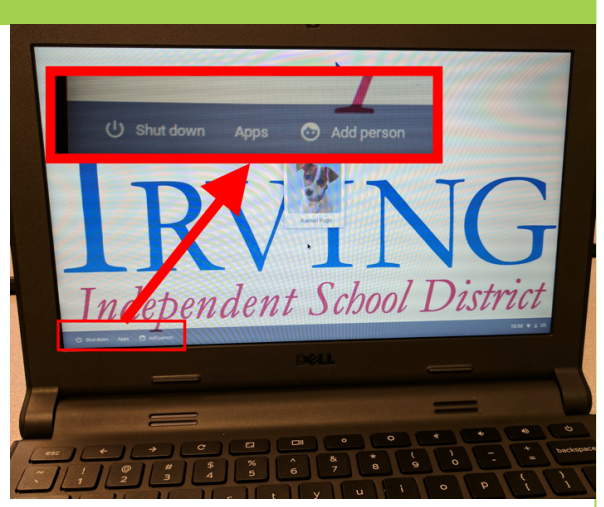

#### Signing In

A new screen will open, asking for your email address. Type in your Irving ISD email address, **which is** *username@stu.irvingisd.net.* 

### **Click Next.**

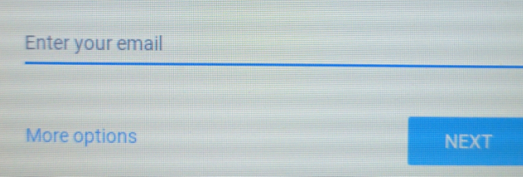

Sign in to your Chromebook

Managed by irvingisd.net

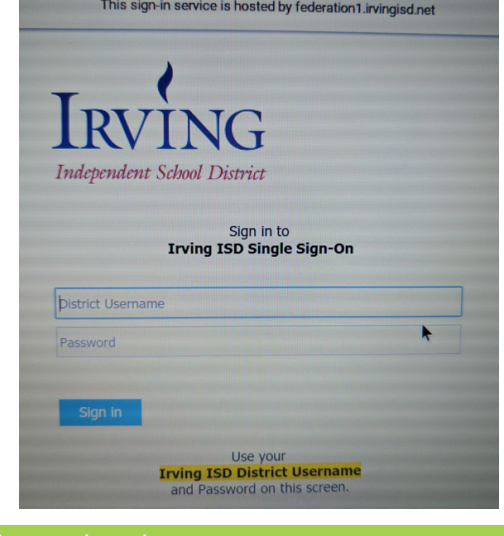

You will the be directed to the Irving ISD Single Sign-On page.

**Type your regular Irving ISD username** and password and click on Sign In.

#### Later Logins

After your first login to a device, you will not have to complete all of these steps in order to login. You can simply type your password into your login box.

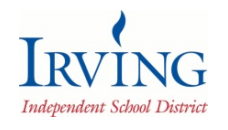

*Irving ISD Instructional Technology Department Created by: Deanna Terrell // Update: May 2017*